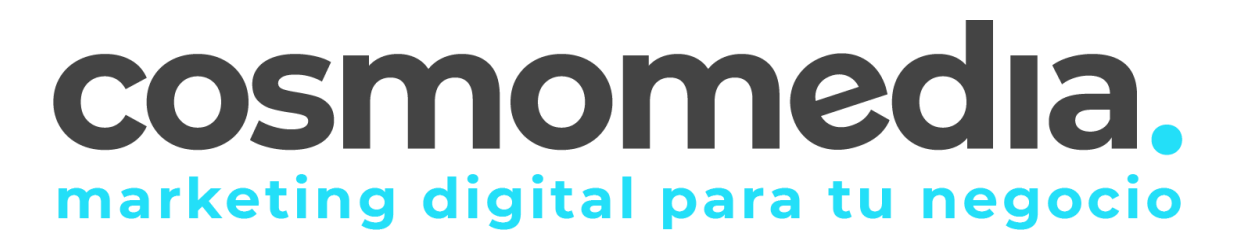

## **Outlook 2007**

Sustituye los datos convenientemente: donde pone "dominio.com" debes poner tu nombre de dominio, que será para cada cliente distinto, del tipo: **electricidadpepe.com o electriciadapepe.es.**

1.- Abre el programa. En el Menú, selecciona la sección "**Herramientas**" y después la opción "**Configuración de la cuenta**", como se muestra a continuación:

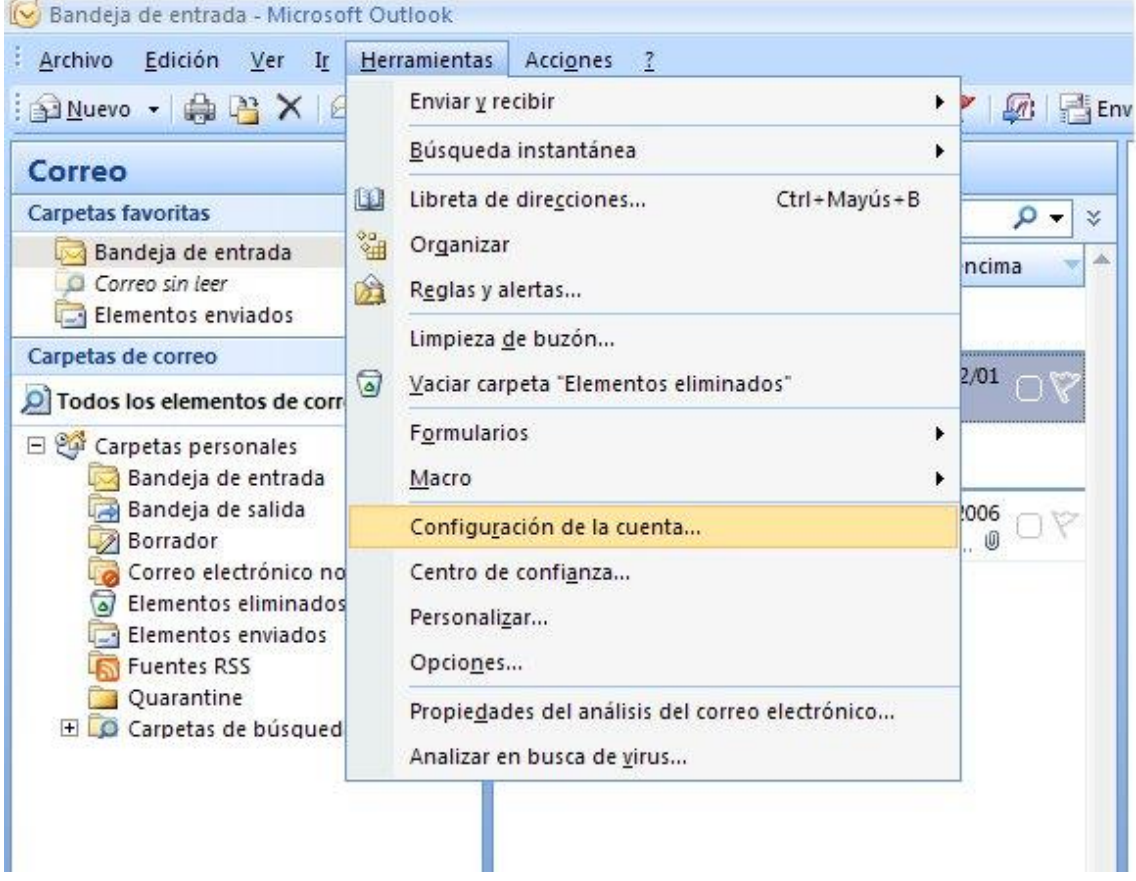

2. En la siguiente ventana selecciona "**Nuevo...**" para comenzar la configuración de una nueva cuenta de correo:

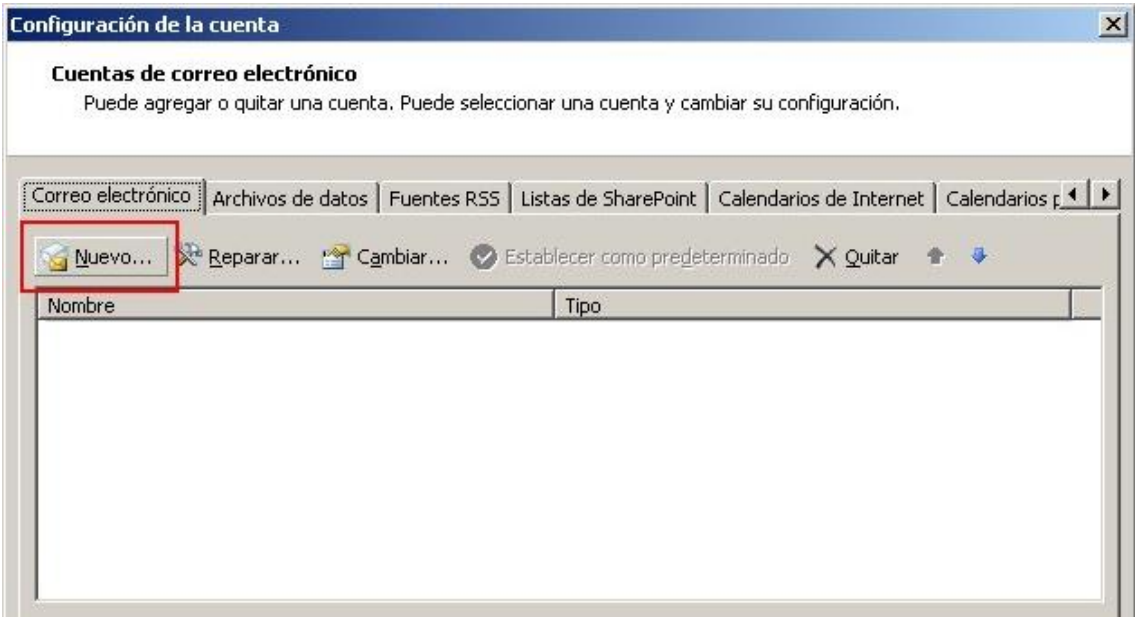

3. En la siguiente ventana selecciona la primera opción:

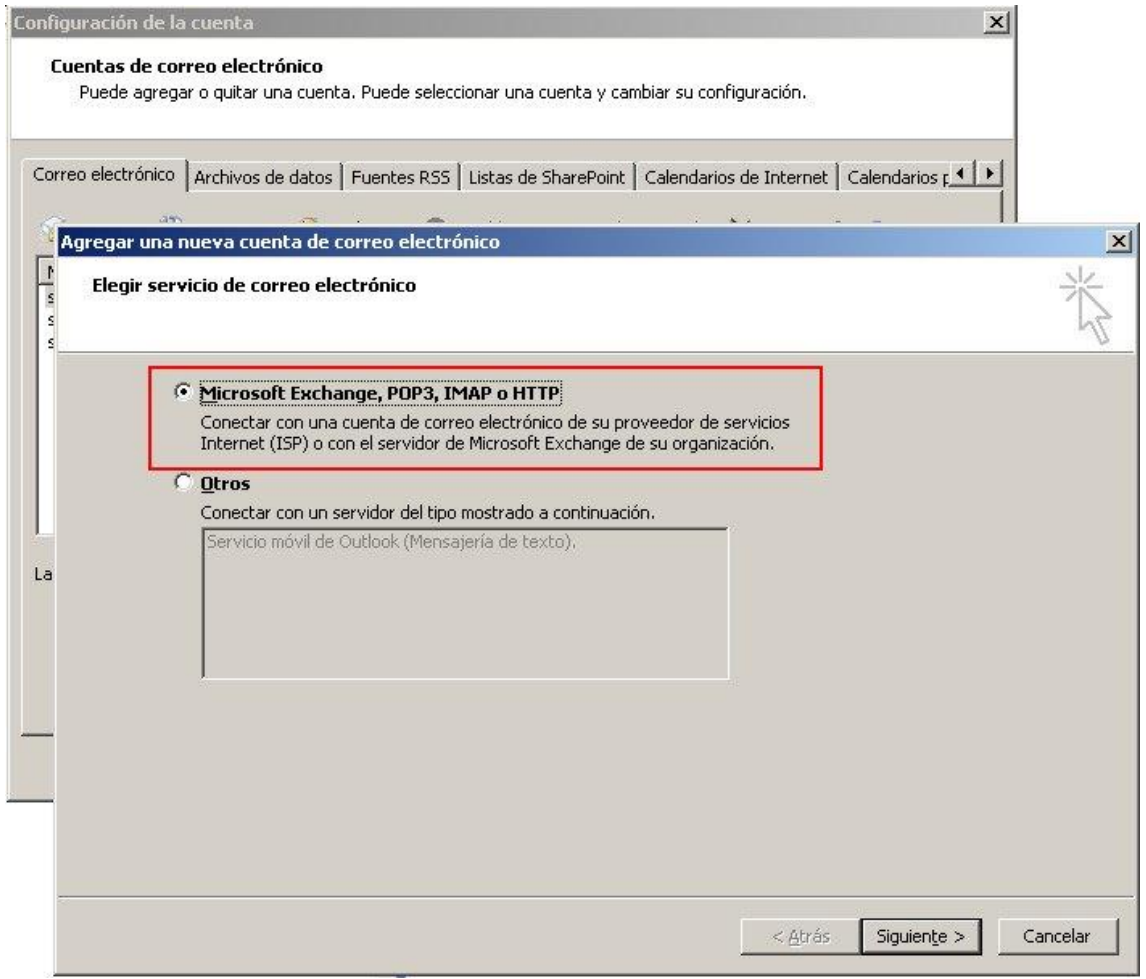

4. En la ventana que se muestra a continuación tan sólo debes marcar la última opción y pinchar en **SIGUIENTE**.

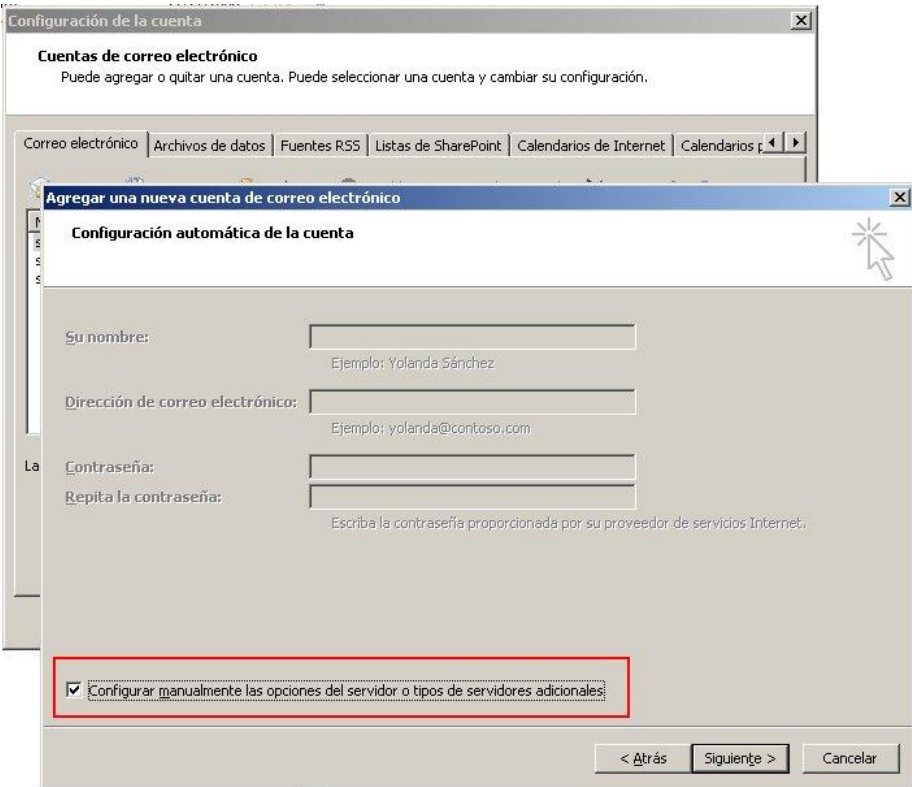

5. Selecciona la primera opción y pincha en **SIGUIENTE**:

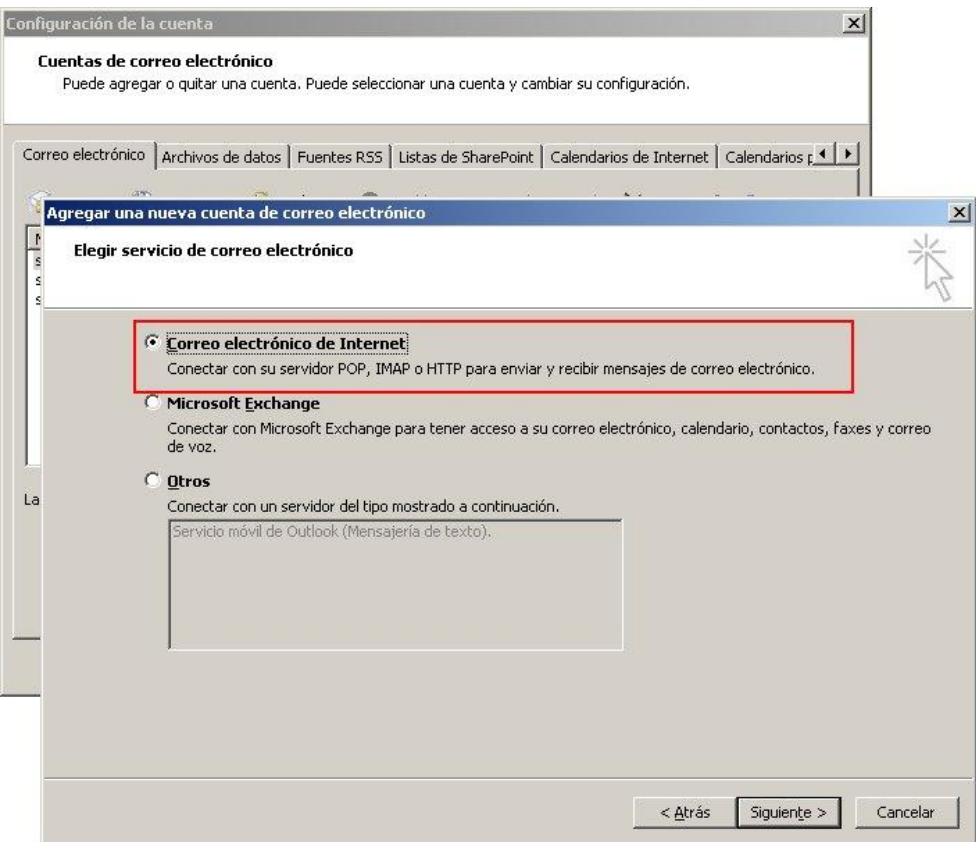

6. Rellena los siguientes campos (recuadro verde) y después accede a "**Más configuraciones**" (cuadro rojo):

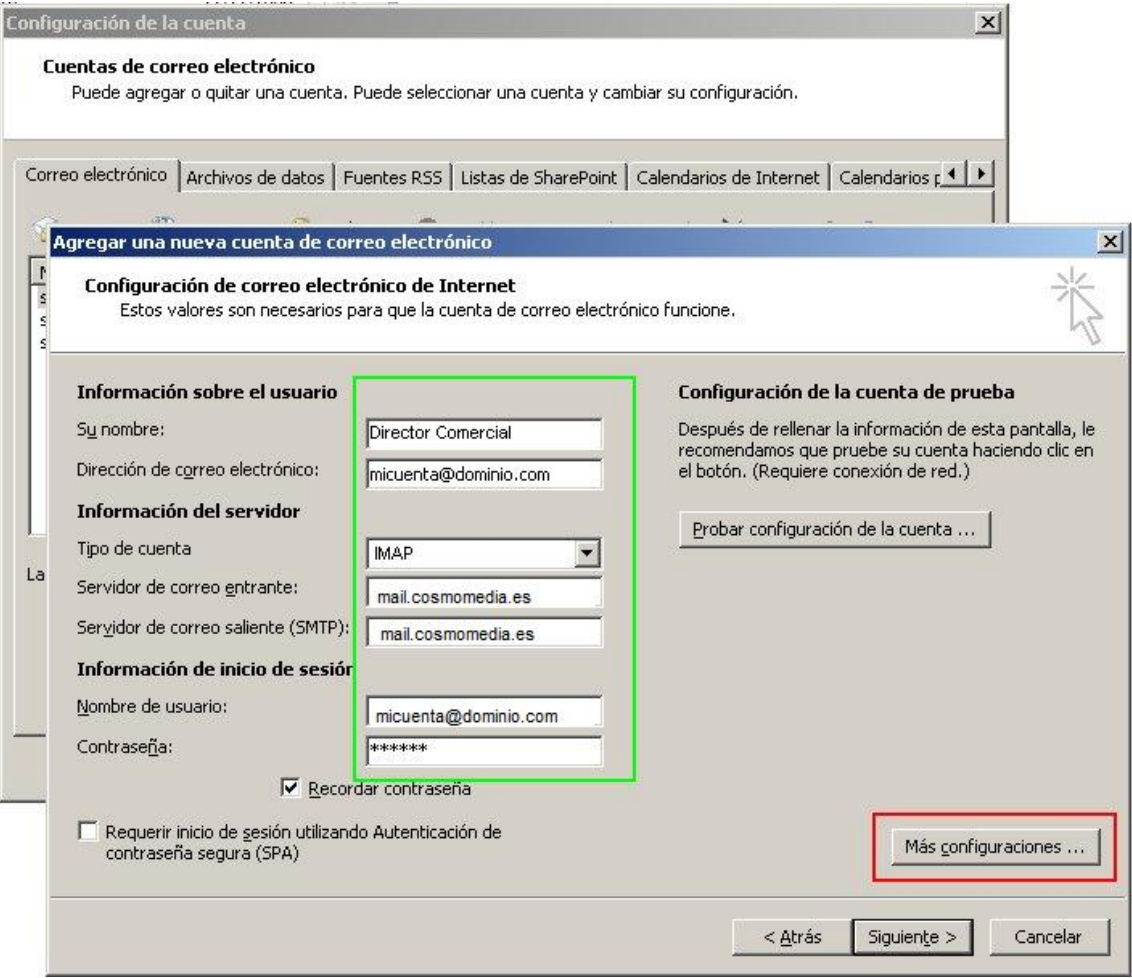

7. En la pestaña "**Servidor de salida**" marca la opción "**Mi servidor de salida (SMTP) requiere autenticación**":

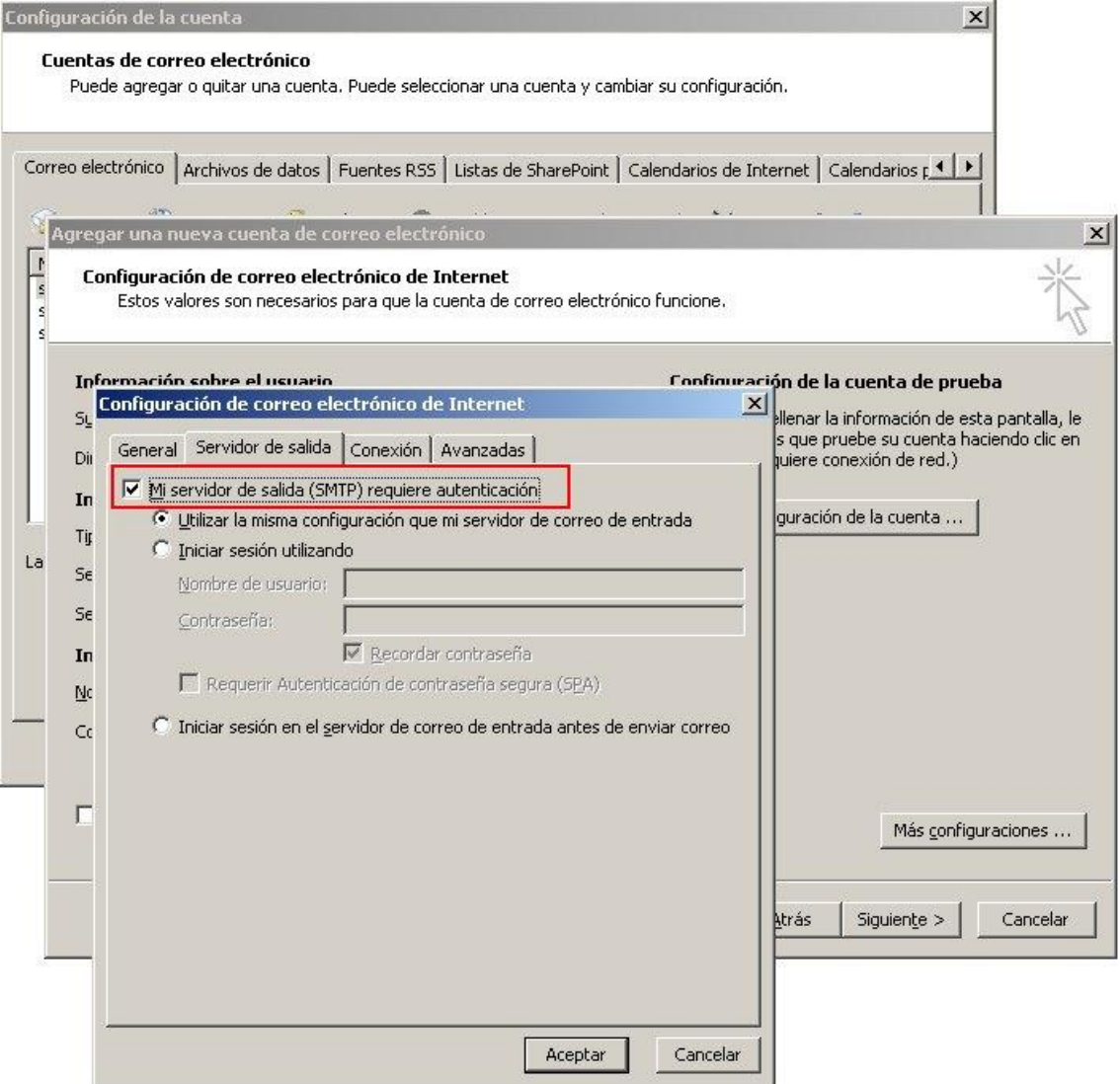

- 8. En la pestaña "Avanzadas" como servidor de salida ponemos "25".
- 9. Marcamos la opción "dejar una copia de los mensajes en el servidor".

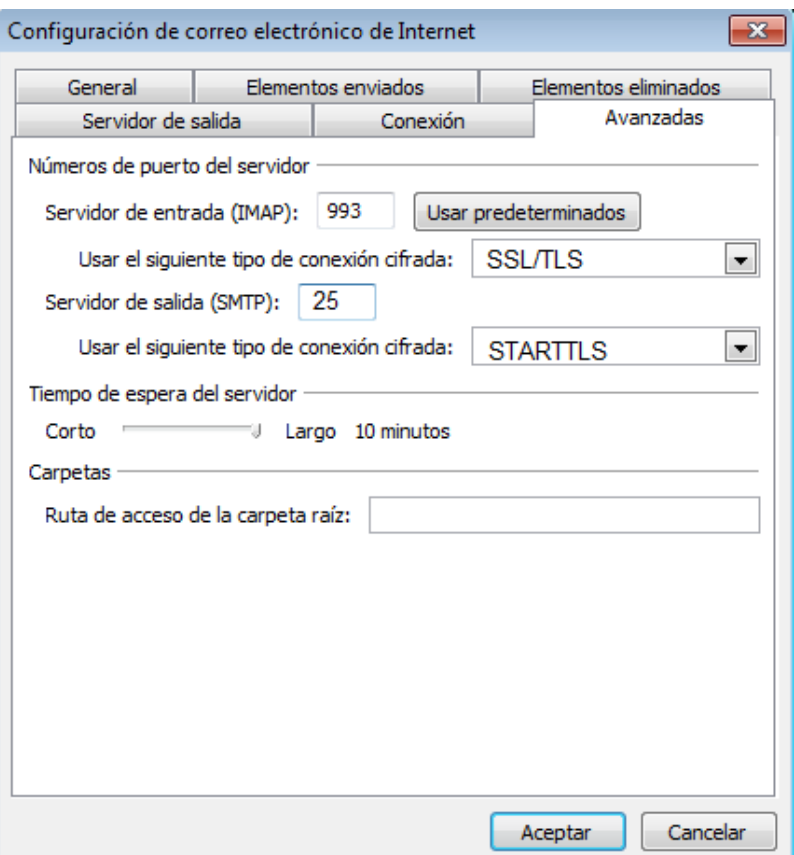

10. Carpetas, marcar las opciones como la siguiente imagen "Sent":

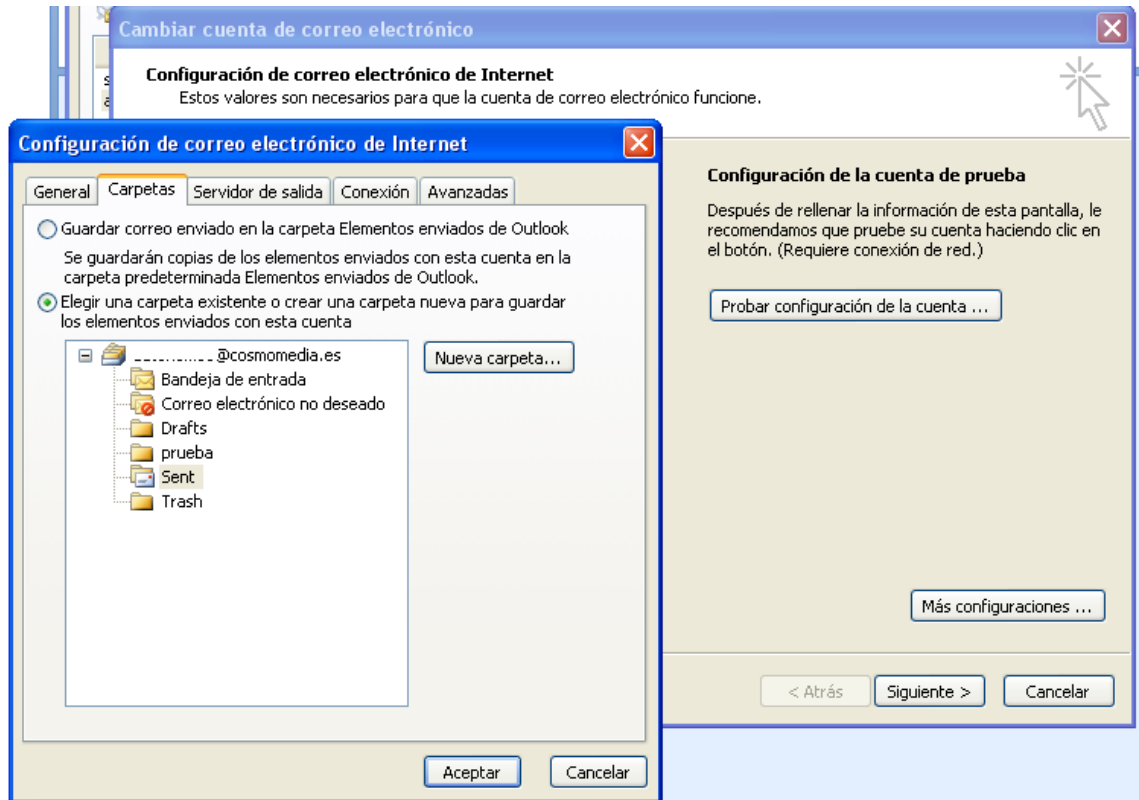

Finalmente pinchamos en **ACEPTAR** todo y ya hemos terminado de configurar nuestra cuenta.